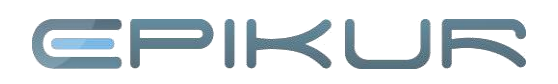

# **Hilfe bei beschädigter Datenbank**

### **1. Schritt: EPIKUR hängt im Ladebildschirm fest**

Wenn Sie die Meldung bekommen, dass die Datenbank defekt ist und Sie diese Meldung mit *OK* bestätigt haben, fährt EPIKUR meistens nicht mehr hoch. Sie sehen in diesem Falle den gewohnten EPIKUR-Ladebildschirm.

Da EPIKUR nicht mehr reagiert, müssen Sie das Programm über andere Wege beenden, um es neuzustarten.

#### **Windows**:

Klicken Sie mit einem Rechtsklick auf eine freie Fläche auf der Taskleiste und wählen Sie hier *Task-Manager starten*. Nachdem sich der Taskmanager geöffnet hat, navigieren Sie zum Tab *Prozesse*. In diesem Tab suchen Sie alle Prozesse mit dem Namen *java*, *javaw*  und beenden diese. Um den Prozess zu beenden, klicken Sie diesen einmal an und klicken dann unten rechts auf *Prozess beenden*. Dies wiederholen Sie, bis in diesem Fenster keine Java-Prozesse mehr angezeigt werden.

### **Mac OS**:

Klicken Sie auf die Lupe oben rechts und geben Sie *aktiv* ein. Dadurch sollte Ihnen nun in der Suche die Aktivitätsanzeige angeboten werden; klicken Sie auf die Aktivitätsanzeige.

Suchen Sie dort den EPIKUR-Prozess, klicken Sie diesen an und wählen Sie oben links *Prozess beenden* aus. Klicken Sie dort auf *Sofort beenden*. Dies sollten Sie allerdings nur dann tun, wenn Sie bereits wissen, dass die Datenbank defekt ist. Der Unterschied zwischen *Beenden* und *Sofort beenden* ist, dass bei Letzterem der Prozess wirklich hart beendet wird. Bei *Beenden* versucht der Mac, den Prozess auf sanfte Weise zu schließen.

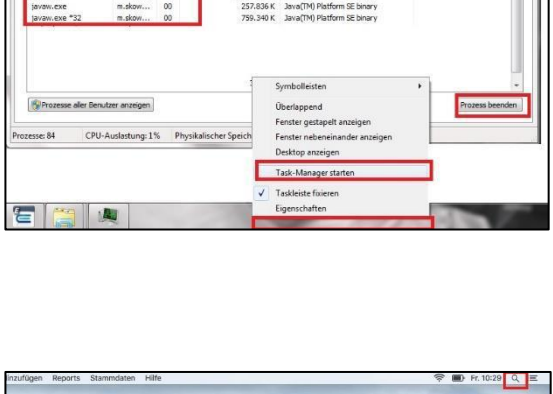

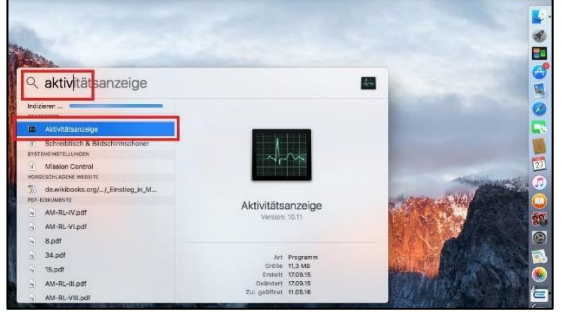

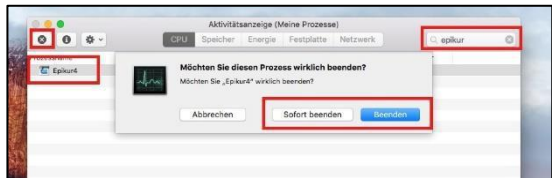

# EPIKUR

## **2. Schritt: Defekte Datenbank entfernen**

Damit EPIKUR wieder startet, muss die defekte Datenbank aus dem EPIKUR-System entfernt werden.

#### **Windows**:

Öffnen Sie hierzu Ihren Windows Explorer (nicht den Internet Explorer), z. B., indem Sie die Tastenkombination *Windowstaste + e* nutzen. Die Windowstaste finden Sie in der linken unteren Ecke zwischen *Strg* und *Alt*. Navigieren Sie zu Ihrem Benutzerverzeichnis. Das Benutzerverzeichnis finden Sie meist unter Ihrer lokalen Festplatte C:\. Ordner *Benutzer* und Ihrem Benutzernamen.

Dort finden Sie den Order *Epikur4* oder *EpikurServer*. In diesem Ordner gibt es den Ordner *db*. Benennen Sie diese Order um. Das Umbenennen bewirkt, dass EPIKUR beim Start diesen Ordner nicht findet und ihn neu anlegt.

### **Mac OS**:

Klicken Sie auf der Mac-Menüleiste auf *Gehe zu* und dann auf *Benutzerordner*; sollte das *Gehe zu* nicht gegeben sein, klicken Sie bitte einmal auf den Desktop.

Im Benutzerordner finden Sie den Ordner *Epikur4*, oder *EpikurServer* und dort den Ordner *db*. Benennen Sie diesen Ordner um. Das Umbenennen bewirkt, dass EPIKUR beim Start diesen Ordner nicht findet und ihn neu anlegt.

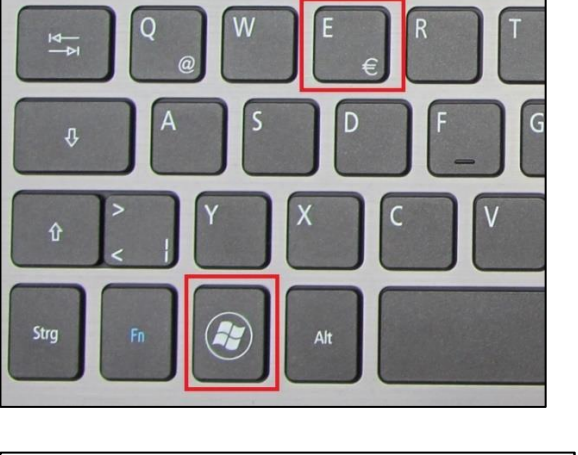

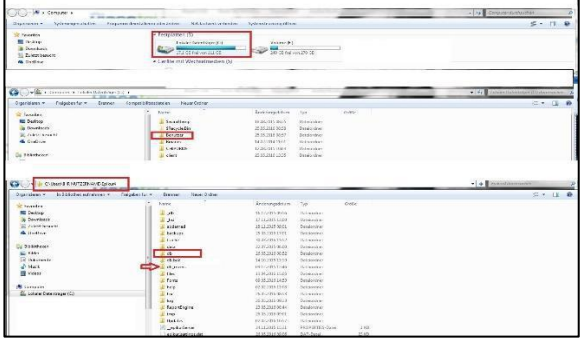

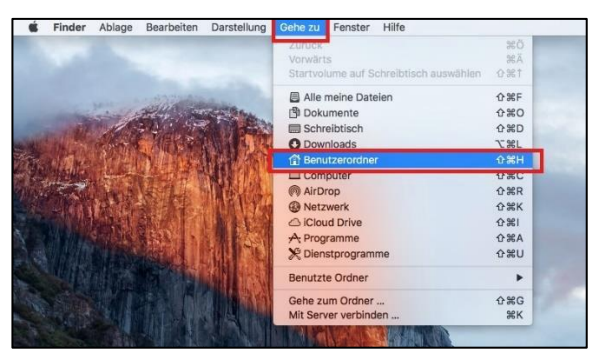

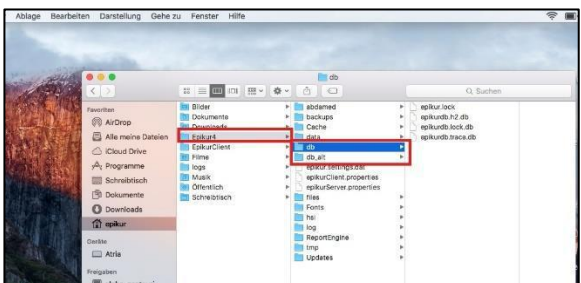

# EPIKUR

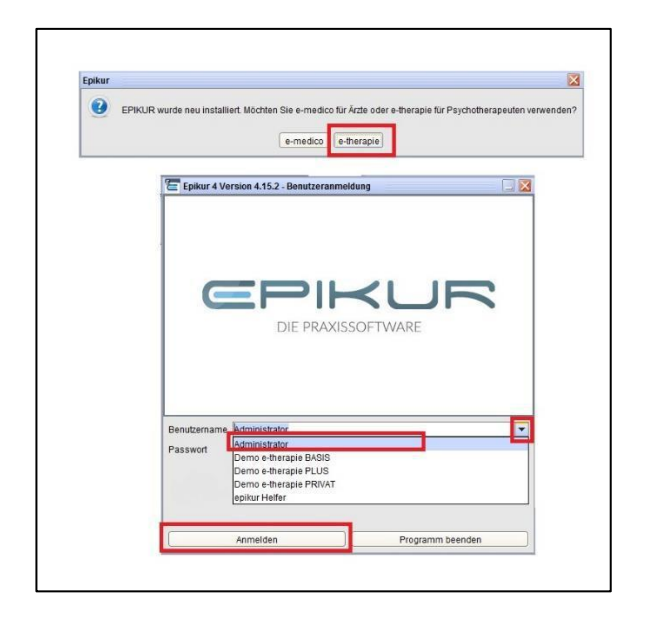

# 09:21:15,587 (Timer-3) INFO<br>09:22:55,587 (Timer-3) INFO<br>09:24:45,587 (Timer-3) INFO<br>09:24:45,588 (Timer-3) INFO<br>09:24:15.587 (Timer-3) INFO ٤ .<br>pikur4NVV4.15.1\_20160502123252674.backup.eat<br>pikur4NVV4.15.1\_20160510123226023.backup.eat E 庚 entre district 15.2.2016 er 10:12:55,647 (Timer-9) INFO de epikur:server:spp:ma<br>-26 10:12:55,647 (Timer-3) INFO de epikur.server.app.ma<br>-26 10:18:00,647 (Timer-3) INFO de epikur.server.app.db  $\sqrt{2}$  $\boxed{\mathbf{a}}$ 4EP4.15.2 2010 Offices

## **3. Schritt: EPIKUR starten**

**Server**:

Starten Sie den Server wieder wie gewohnt.

### **Client/Einzelplatz**:

Beim Start von EPIKUR werden Sie nach einer EPIKUR-Variante gefragt. Hier wählen Sie e-therapie oder e-medico aus. Für den weiteren Verlauf und Ihre spätere Arbeit mit EPIKUR ist diese Entscheidung nicht relevant.

Sie befinden sich jetzt nicht mehr in Ihrem gewohnten EPIKUR, sondern in einer Demoversion. Bei der Anmeldung haben Sie die Wahl zwischen verschiedenen Demonutzern. Welchen Nutzer Sie wählen, ist unerheblich, klicken Sie lediglich auf *Anmelden*; ein Passwort ist nicht einzugeben.

### **4. Schritt: Datensicherung einspielen**

Um die eigenen, möglichst aktuellen Daten wieder nutzen zu können, müssen Sie die letzte Datensicherung einspielen. Bei der Einspielung wird der Stand Ihrer Daten zum Datum und zur Uhrzeit der gewählten Datensicherung hergestellt.

**Server**:

Öffnen Sie das Serverpanel, starten Sie den Server und warten Sie ab, bis unten links *Server online* steht.

Klicken Sie auf *Datenbank wiederherstellen*, navigieren Sie zu Ihrer Datensicherung und bestätigen Sie die Eingabe mit *öffnen*. Standardmäßig liegt die Datensicherung im Benutzerverzeichnis -> Ihr Benutzername -> *Epikur4* -> *backups*.

### **Einzelplatz**:

Im Nutzer klicken Sie oben links auf *Programm* -> *Datensicherung* -> *Datenbank wiederherstellen*. Navigieren Sie zu Ihrer Datensicherung; standardmäßig liegt diese im Benutzerverzeichnis -> Ihr Benutzername -> *Epikur4* -> *backups*.

# EPIKUR

Wählen Sie dort die gewünschte Datensicherung aus und bestätigen Sie die Auswahl mit *Öffnen*. Die Datensicherung wird umgehend eingespielt, was je nach Größe Ihrer Datensicherungsdatei eine Weile dauern.

Nach dem Einspielen bekommen Sie die Nachricht, dass das Backup eingespielt wurde, und EPIKUR wird geschlossen, damit Sie es erneut – jetzt wieder mit Ihren Daten – öffnen können.

Sollte es allerdings dieselbe Fehlermeldung geben, wiederholen Sie alle Schritte und spielen eine ältere Datensicherung ein.

### **Wir sind für Sie da**

Sollten noch Fragen bestehen, wenden Sie sich bitte an unseren Support. Telefonisch erreichen Sie uns montags bis freitags von 8 bis 17 Uhr unter **+49 30 340 601 100**. Oder senden Sie uns eine E-Mail an **[support@epikur.de](mailto:support@epikur.de)**.